# **SERVICE BULLETIN**

M-1176A November 11, 2005

## **ADVANCED AUDIO SYSTEM SOFTWARE UPDATE**

#### **Purpose**

This Service Bulletin M-1176A replaces an earlier bulletin (M-1176). This bulletin includes additional procedural details that may be required to complete a software update. **The additional details are highlighted in bold type.**

Since introduction, customers of Touring models equipped with the Advanced Audio System by Harman/Kardon<sup>®</sup> may have experienced the following issues:

- Blank displays.
- Display lockup after inserting a Compact Disc (CD).
- A time display that does not set properly.
- Low or no audio.

Technicians, when troubleshooting with Digital Technician, have experienced phantom speaker codes B2016 and 2020 where no fault exists.

Updating the receiver from early software versions, v6.8.0 or v7.4.0, to v7.8.0 will prevent these potential faults and make the receiver compatible with options including the GPS Navigation System.

Update software will be shipped to dealers on CDs and will also be posted on the Internet (www.harley-davidson.com) for either customer or dealer access.

- Dealership Update Shipment: 10-15-05 (approx.)
- Internet Update Posting: 10-28-05 (approx.)

#### **Motorcycles Affected**

2006 Touring Models equipped with OE Advanced Sound System receivers (Part No. 76160-06) and models fitted with the Genuine Harley-Davidson® Advanced Audio AM/FM/CD Radio Kit (Part No. 76412-06).

### **Customer Notification**

Customers should be encouraged to visit www.harley-davidson.com on the Internet. Direct them to select the Touring category from the 2006 Harley-Davidson Motorcycles window in order to access the Advanced Audio System topic heading and click on the photo of the AAS receiver for more information on the Advanced Audio System, optional components and information on software version updates.

®

Additional software update CDs can be written from files copied from this site or ordered through SPX Kent-Moore (Part No. HD-48097).

#### **Required Dealer Action**

Update the receivers during the PDI, a P&A installation of existing inventory, during the next recommended maintenance interval service or if a customer is experiencing any of the issues listed above. For each Touring Model motorcycle produced prior to October 1, 2005 equipped with an Advanced Audio System:

Identify Software Version Number Update Receiver Software Confirm Update Version Number

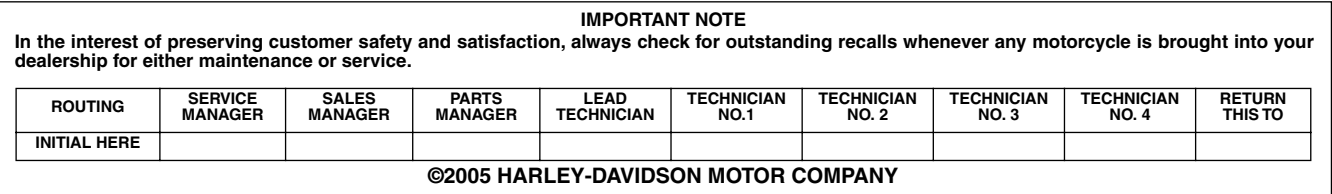

#### **Identify Software Version Number**

*NOTES*

- The receiver should be in a radio (FM) mode prior to the *update. Other modes interfere with the automatic process.*
- *Do not attempt to update the software in order to correct a current issue.*
- 1. Turn the ignition/headlamp key switch to OFF.
- 2. Simultaneously press and hold any two soft keys (**1**, **2**, **3**, **4**, **5**, or **6**).
- 3. Turn the ignition/headlamp key switch to ACCESS.
- 4. See [Figure 1.](#page-1-1) Continue to hold the two soft keys while the Harley-Davidson Bar and Shield logo (1) is displayed. The display will cycle to Diag Test (2).
- 5. Press the Software or number **4** soft key (3) to display the software version number (4).
	- a. If the software version number is lower than 7.8.0, Update Receiver Software with the v7.8.0 update CD.
	- b. Receivers with v7.8.0 or higher will not need to be updated.

#### **Update Receiver Software**

#### *NOTE*

*Eject any current CD (open the CD cover and press the eject pushbutton). Leave the CD door open while the update CD is in the reader.*

- 1. See [Figure 2.](#page-1-0) In the Diag Test display, press the Update (1) or number **5** soft key to open the Update Radio display.
- 2. To update the radio, follow the text prompt, Insert CD (2), and insert the v7.8.0 update CD. The CD will automatically initiate the download Updating the radio will take up to 7 minutes.
	- a. The text message, Verifying DSP Image (3), is displayed as the percentage of download is updated.
	- b. An automatic power down and up, will proceed the text message, SUCCESSFUL (4).
	- c. Sequentially, ICB COMM (5), Get Loader (6), and Flashing Image (7), text messages will be displayed as the percentage of download is updated.
	- d. The receiver will again automatically power down and up.

#### *NOTE*

*Should the CD jam and not eject by pressing the eject button, press the ON pushbutton to turn the radio OFF. Switch the ignition/headlamp key switch to OFF and remove the maxi-fuse. Wait 5 minutes, replace the maxifuse, turn the ignition knob to ACCESS and press the radio ON pushbutton. Wait for the Bar and Shield logo screen to close before attempting to eject the CD.*

- **3. After the final automatic power down and up, press the eject button to eject the CD. Remove the CD and close the CD door.**
- 4. After removing the CD, Confirm Update Version Number.

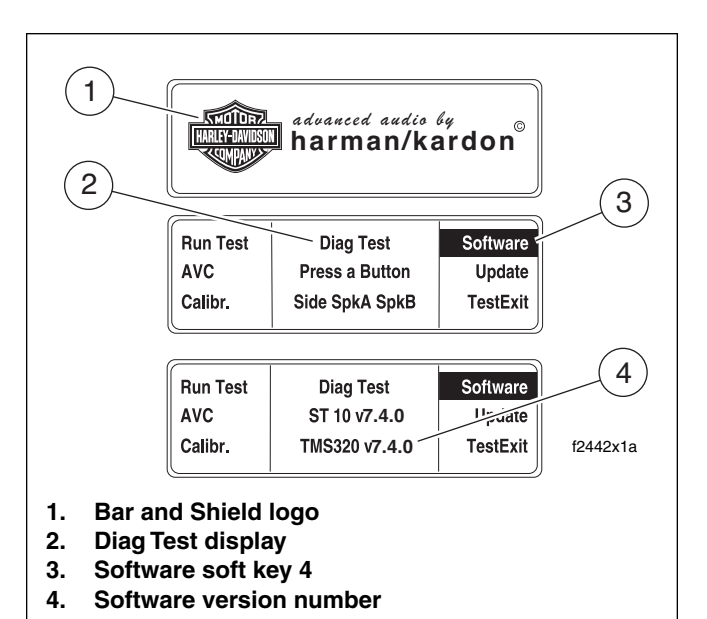

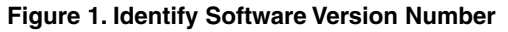

<span id="page-1-1"></span>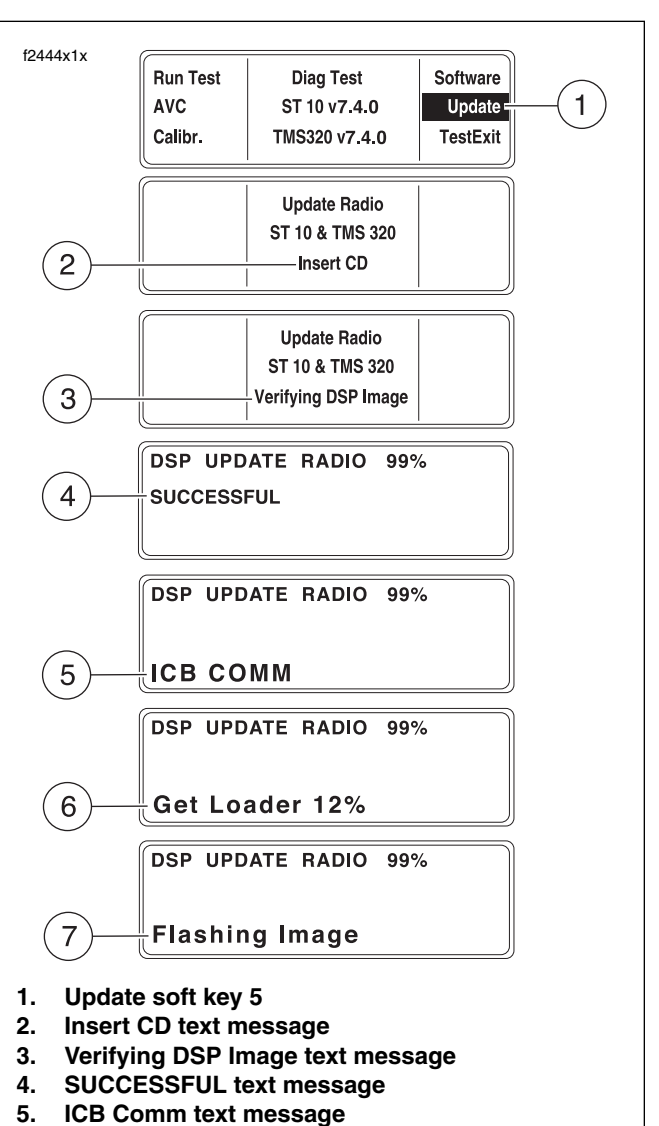

**Figure 2. Update Receiver Software**

<span id="page-1-0"></span>**6. Get Loader text message 7. Flashing Image text message**

#### **Confirm Update Version Number**

- 1. Turn the ignition/headlamp key switch to OFF.
- 2. Simultaneously press and hold any two soft keys (**1**, **2**, **3**, **4**, **5**, or **6**).
- 3. Turn the ignition/headlamp key switch to ACCESS.
- 4. Continue to hold the two soft keys while the Harley-Davidson Bar and Shield logo is displayed. The display will cycle to Diag Test.
- 5. See [Figure 3.](#page-2-0) Press the Software or number **4** soft key (1) to display the software version number (2).
- 6. Compare the displayed software version number to that on the update CD. If the version number is different from v7.8.0, start over with Update Receiver Software.
- 7. If both version numbers in the display are v7.8.0, press the TestExit (3) or number **6** soft key. The display will open to the current receiver mode.

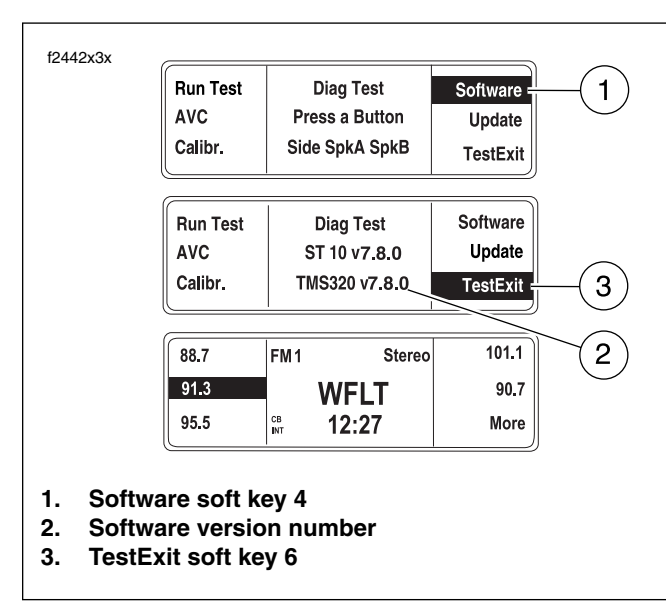

<span id="page-2-0"></span>**Figure 3. Confirm Update Version Number**

# **Credit Procedure**

For each motorcycle requiring an Advanced Audio System software update, complete a regular warranty claim referencing Service Bulletin M-1176A in the 'Comments' or 'Notes' field of the claim. Fill in the rest of the claim as follows:

#### **Table 1. Warranty Claim Entries**

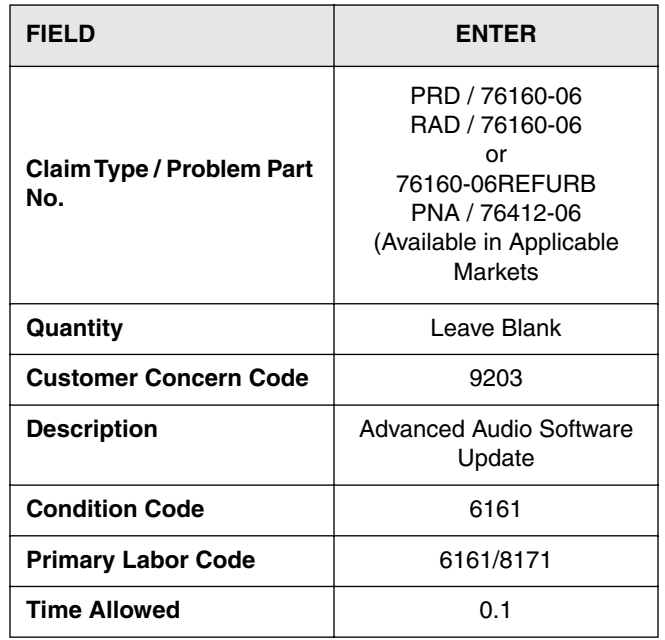

**Upon receipt and processing of the properly completed claim, you will be credited 0.2 hour which includes 0.1 hour for dealer administration time.**